# SRI **Guía para instituciones ordenantes**

Ingreso de trámites de medidas cautelares de retención de créditos, a través del portal web *SRI en línea*

# **Ingreso de trámites de medidas cautelares de retención de créditos, a través del portal web SRI en línea**

Este documento proporciona una guía paso a paso para el ingreso de trámites de medidas cautelares de retención de créditos por internet, a través del portal web SRI en línea, aplicable **únicamente** para las instituciones ordenantes de conformidad con las leyes vigentes, estas son:

- Todas las instituciones del sector público con jurisdicción coactiva
- Dependencias del Consejo de la Judicatura
- Sistema Financiero Nacional (en liquidación, compañías de cobranzas)

#### **Portal transaccional SRI en línea**

#### **Ingreso al sistema**

Ingrese a la opción SRI en línea del portal web [www.sri.gob.ec](http://www.sri.gob.ec/)

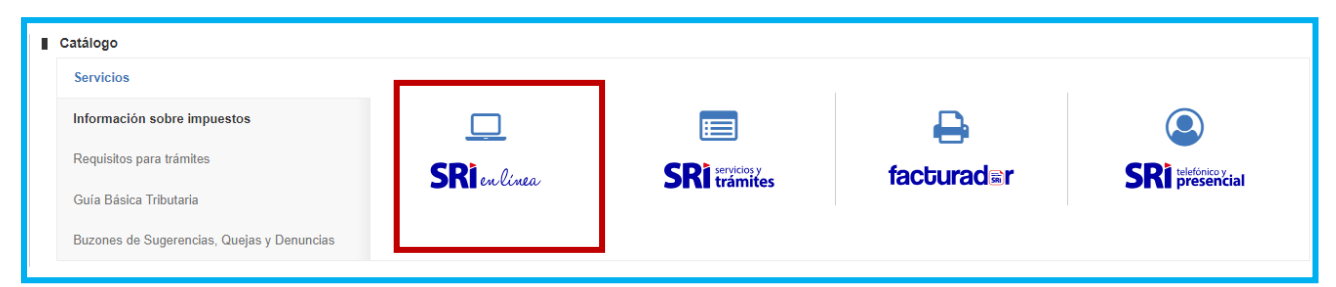

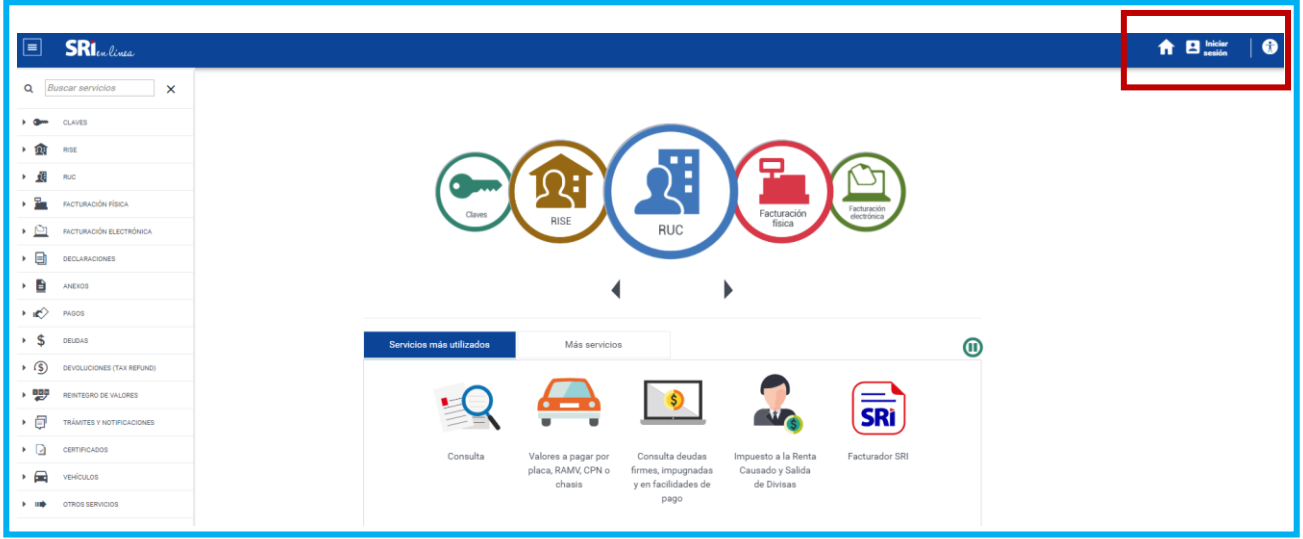

Para iniciar sesión, ingrese el número de RUC de la institución ordenante, número de cédula y clave del usuario adicional (previamente asignado, únicamente para personas naturales).

#### **Recordar:**

**La creación de un usuario adicional es únicamente para el registro de estos trámites y no permite la visualización ni registro de otra información (ver guía para la creación de usuarios adicionales).**

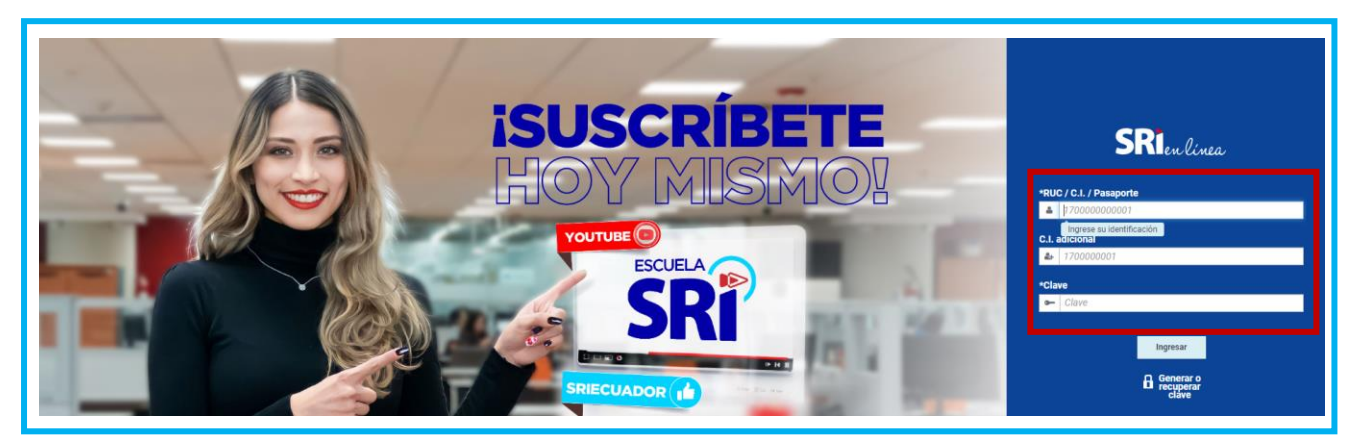

#### **Ingreso del trámite**

Dentro del menú disponible en la parte izquierda de la pantalla, seleccione la opción "Trámites y Notificaciones", ingresar a "Trámites" escoger "Ingreso de trámites y anexos virtuales".

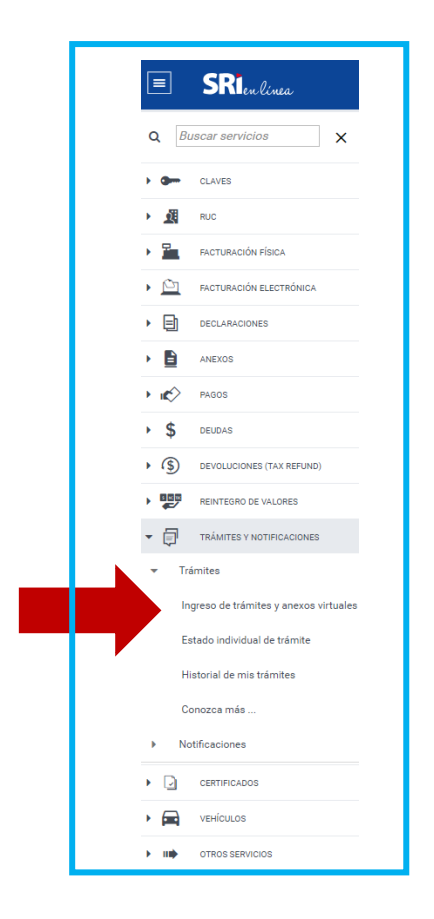

Aparecerá la siguiente pantalla, en la que podrá ingresar un trámite nuevo, un anexo a un trámite existente y revisar el guía previo al registro de trámites.

Presione sobre el ícono "Ingresar un trámite".

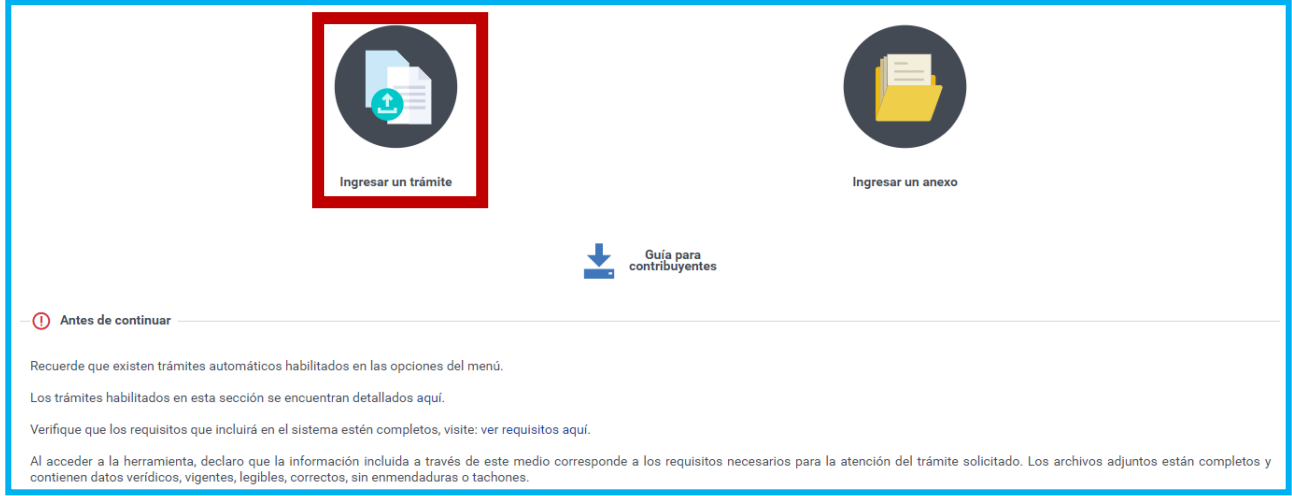

A continuación, se desplegará una pantalla que permitirá el ingreso del trámite en 4 sencillos pasos.

## **Paso 1 - Selección de trámite:**

Dentro del campo "Seleccione un servicio" se desplegará una lista de selección, escoja el servicio que desea ingresar, o utilice el buscador y digite una palabra de referencia, para este caso es "**Medias cautelares de retención de créditos",** y presione sobre el botón **Buscar**

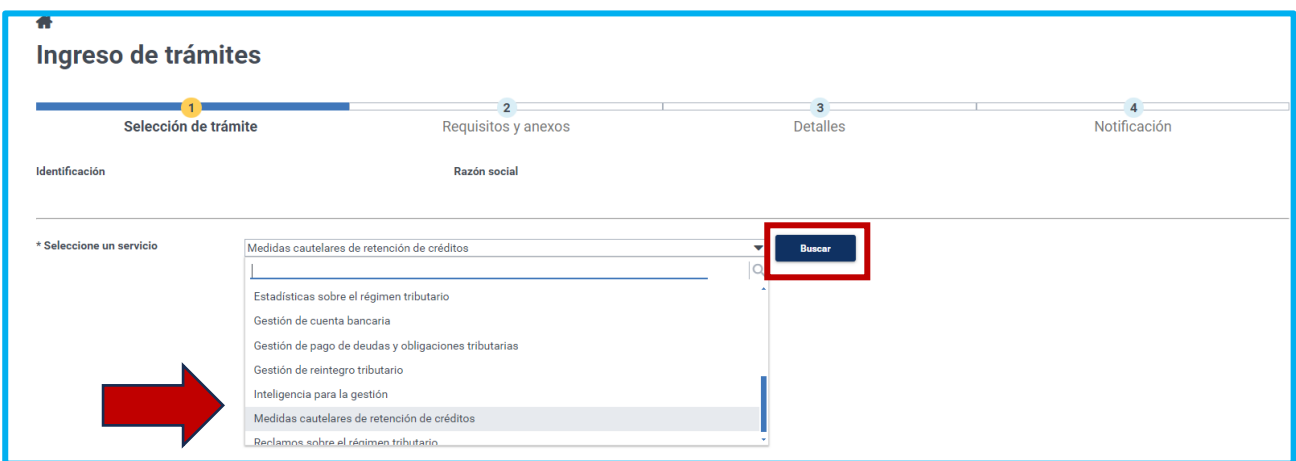

A continuación, se desplegará un listado con las opciones disponibles para el trámite seleccionado (tres), escoge la opción que requiere ingresar, y presione sobre el botón **Siguiente**.

#### **Recordar**

**Para solicitar un embargo o levantamiento de valores retenidos previamente se debió registrar la medida de retención de créditos.**

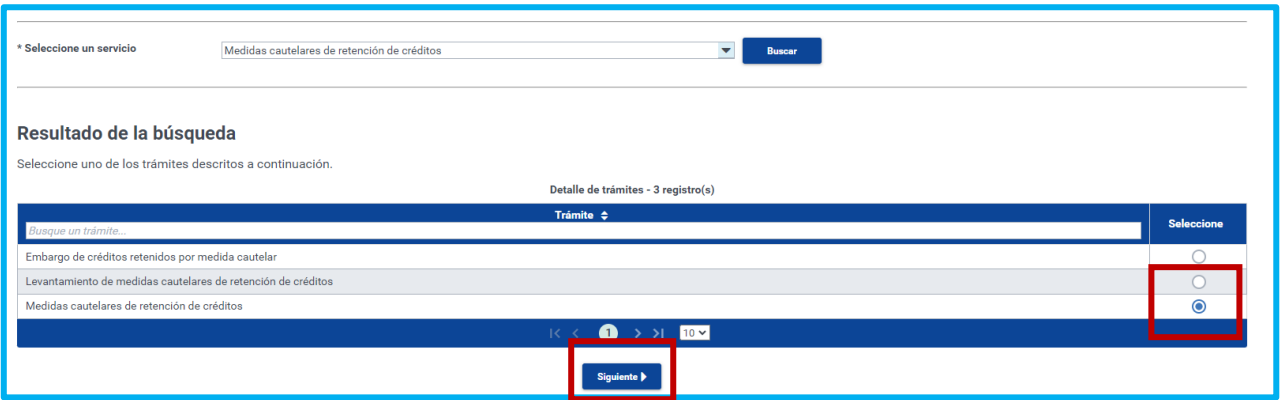

#### **Paso 2 - Requisitos y anexos:**

En esta pantalla se desplegarán los requisitos (dos), en la columna "Acciones", presione el botón "Seleccionar archivo", elija el archivo correspondiente, recuerde que el formato permitido para los requisitos es PDF, los cuales pueden tener firma electrónica o autógrafa. (El tamaño máximo por archivo es de 6 MB y en total no superará los 100 MB).

- 1. El primer requisito denominado Carta de solicitud o petición, es la solicitud que realiza la institución ordenante al SRI referente a la medida cautelar de retención de créditos, el archivo se cargará con el nombre del coactivado, en formato pdf.
- 2. El segundo requisito es la Providencia que realizó la institución ordenante dentro del juicio o procedimiento de ejecución coactiva, donde se ordena la imposición de la medida cautelar, el archivo se cargará con el nombre del coactivado, en formato pdf.

El campo "Descripción del archivo adjunto" **siempre** se registrará el nombre del coactivado.

De conformidad con la autorización concedida al SRI mediante el ACUERDO DE RESPONSABILIDAD Y USO DE MEDIOS ELECTRÓNICOS, sección II. Responsabilidad del sujeto pasivo, numeral 2.1.

*(…) 2.1. El sujeto pasivo asume la responsabilidad total del uso, tanto de la clave de usuario, así como de la veracidad de la información presentada para el cumplimiento de sus deberes formales y obligaciones tributarias, y para la utilización de los servicios que el SRI ponga a su disposición a través del portal transaccional "SRI en línea" (…).*

Tanto el usuario principal como el adicional, certifican que la información registrada en estos trámites es veraz y correcta.

Una vez cargado los dos archivos presione **Siguiente**.

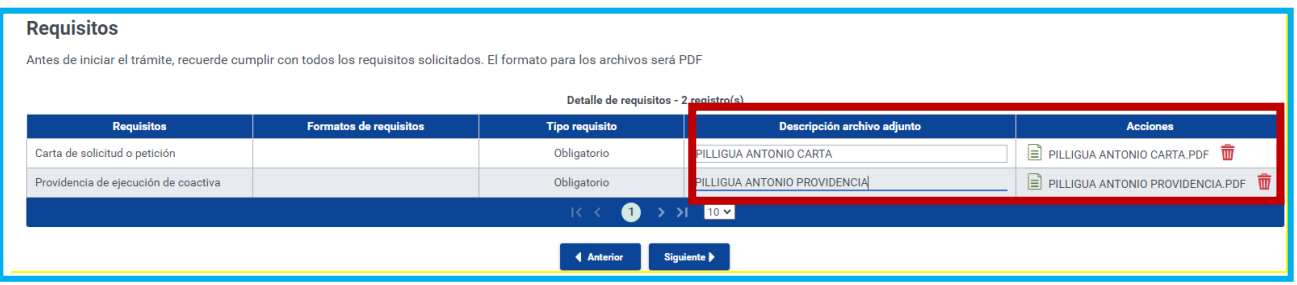

# **Paso 3 - Detalle**

## **Detalle del Trámite**

A continuación, complete la información del detalle del trámite que requiere ingresar, considerando que, los campos señalados con asterisco (\*) son de llenado obligatorio:

\* Tipo de identificación, este campo le desplegará una lista de opciones en las que deberá escoger entre los tres tipos de identificación autorizadas:

- CEDULA DE IDENTIDAD
- Pasaporte (en este campo se ingresan todas las identificaciones del exterior para personas naturales y jurídicas),
- REGISTRO ÚNICO DE CONTRIBUYENTE

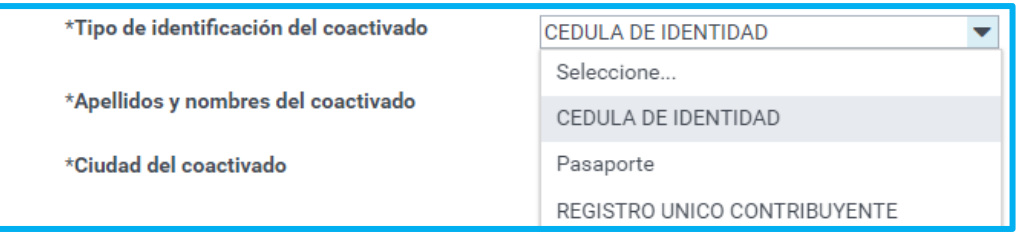

\* Identificación del coactivado, al escoger las opciones de las identificaciones de cédula (10 caracteres) y RUC (13 caracteres) en el campo de identificación del coactivado se ingresan **únicamente** números, sin letras, sin guiones, sin caracteres especiales o espacios, a fin de que el sistema pueda validar esta información al momento de su registro, ya que digitando la tecla TABULADOR aparecerá por defecto la razón social del coactivado, este campo no es editable.

Una vez digitada la tecla TABULADOR **no** se permite el cambio de la identificación, o reescribir sobre este campo, en caso de necesitar hacerlo deberá digitar la tecla anterior, y registrar nuevamente la información, para que el sistema pueda realizar las validaciones necesarias.

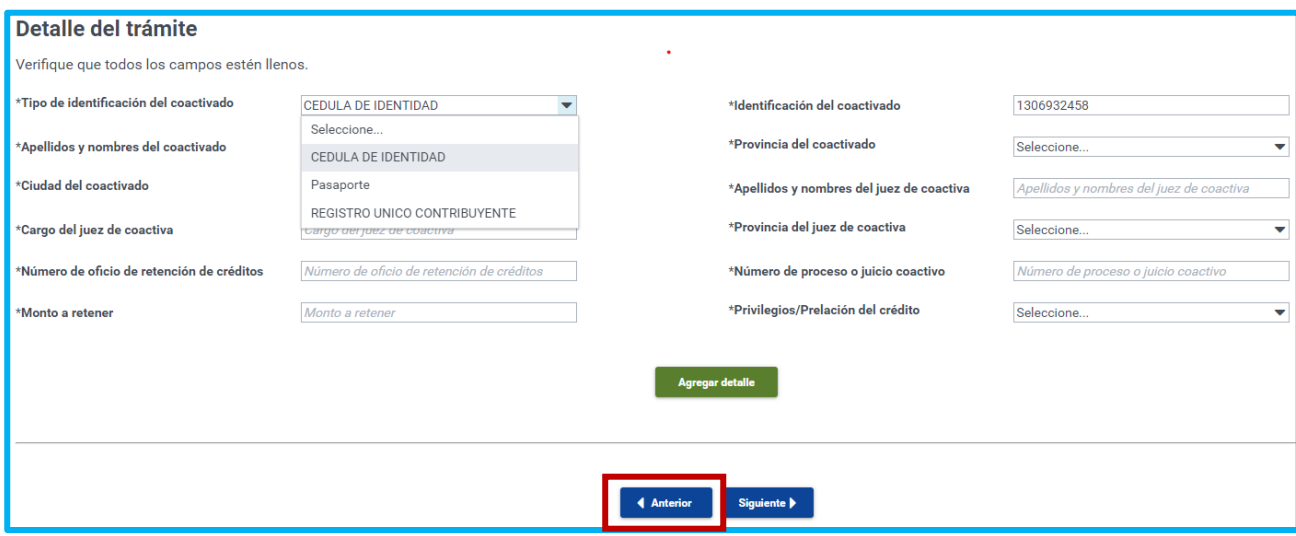

\*Apellidos y nombres del coactivado, si la información de la identificación esta correctamente registrada, y al digitar la tecla TABULADOR no se refleja información en el campo razón social (no se podrá rellenar este campo, no es editable) significa que el coactivado no está catastrado en el SRI (aplica para identificaciones extranjeras y cédulas no catastradas), por lo que se deberá realizar previamente el siguiente proceso:

- Enviar al correo [medidascautelares@sri.gob.ec](mailto:medidascautelares@sri.gob.ec) **ASUNTO** POB XXXXX Institución ordenante XXXXX
- Adjuntar copia de documento de identificación
- Solicitar registro del POB (contribuyente no catastrado)
- Detallar
	- 1. número de identificación
	- 2. Razón social
	- 3. Fecha de nacimiento para personas naturales
	- 4. Fecha de creación para personas jurídicas
	- 5. País de nacimiento o creación
	- 6. Detallar Ciudad de registro

Con esta información de respaldo se procederá con la creación del contribuyente en el catastro tributario del SRI lo que permitirá la imposición de la medida, lo cual será notificado vía correo electrónico.

\*Provincia del coactivado, este campo le desplegará una lista de opciones en la que deberá escoger entre las provincias del Ecuador, donde se ubica el coactivado.

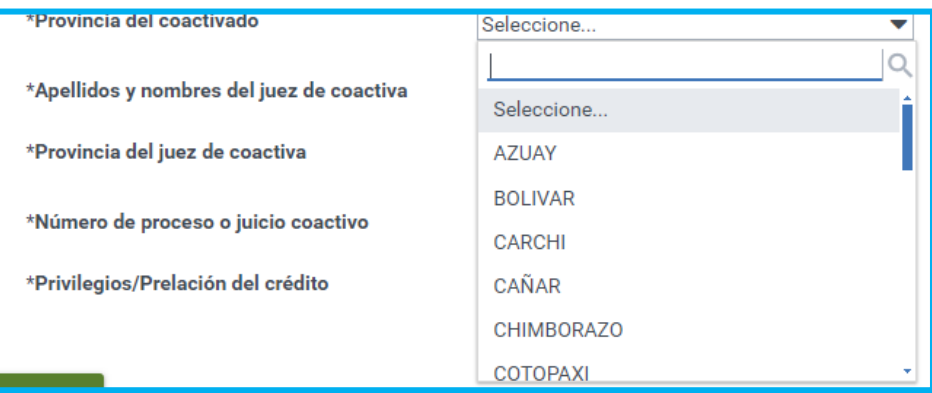

\*Ciudad del coactivado, de la provincia escogida en el campo anterior, se desplegarán las ciudades que la conforman y deberá escoger la ciudad donde se ubica el coactivado.

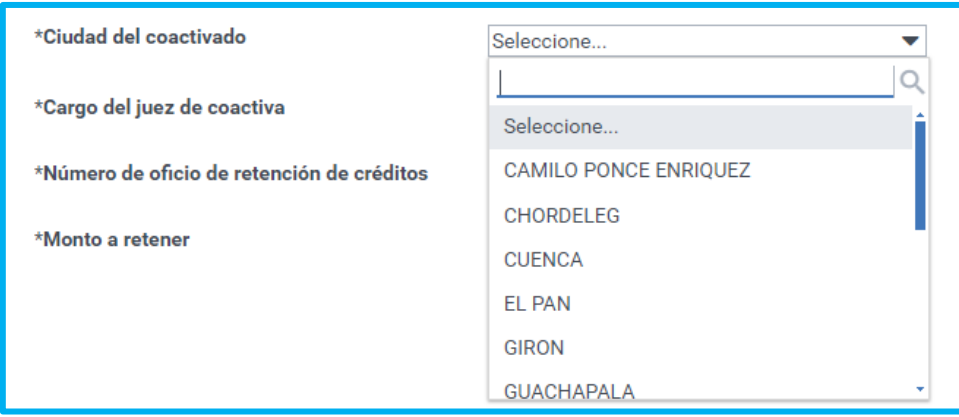

\*Apellidos y nombres del juez de coactiva, en este campo se deberá digitar el nombre de la autoridad que impone la medida cautelar de retención de créditos, el embargo, o el levantamiento.

\*Cargo del juez de coactiva, en este campo se digita el cargo de la autoridad que impone la medida cautelar de retención de créditos, el embargo o el levantamiento.

\*Provincia del juez de coactiva, este campo le desplegará una lista de opciones en las que deberá escoger entre las provincias del Ecuador, donde se ubica la autoridad que impuso la medida cautelar de retención de créditos, el embargo o el levantamiento.

\*Número de oficio, este puede ser por Retención de créditos, embargo o levantamiento, en este campo deberá detallar el número de oficio con el que se solicita al SRI la medida de retención de créditos, el embargo o el levantamiento.

\*Número de proceso o juicio coactivo, en este campo se detalla el número de juicio o número de proceso de ejecución coactiva.

\*Monto este puede ser por retención de créditos, embargo, o levantamiento, en este campo se detalla el valor de la solicitud al SRI y se utilizará la coma (,) para separar los decimales.

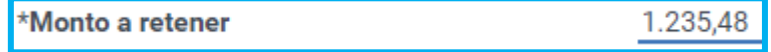

\*Privilegios/Prelación del crédito, en este campo se despliega una lista de opciones en la que deberá escoger el tipo de privilegio que estará relacionado con la institución ordenante:

- Obligaciones del trabajador
- Otros
- Pensiones Alimenticias
- Prenda / Hipoteca
- Seguro General Obligatorio

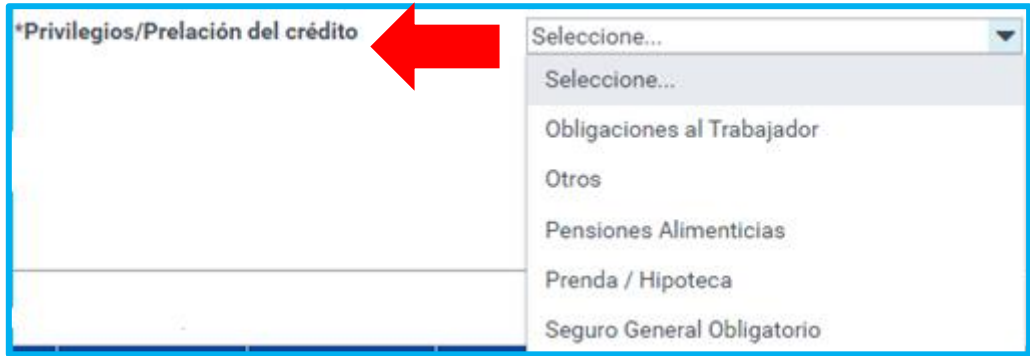

Una vez que se ha completado toda la información, haga clic sobre el botón "Agregar detalle". Posteriormente se desplegará una tabla con el resumen del trámite ingresado.

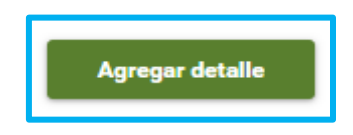

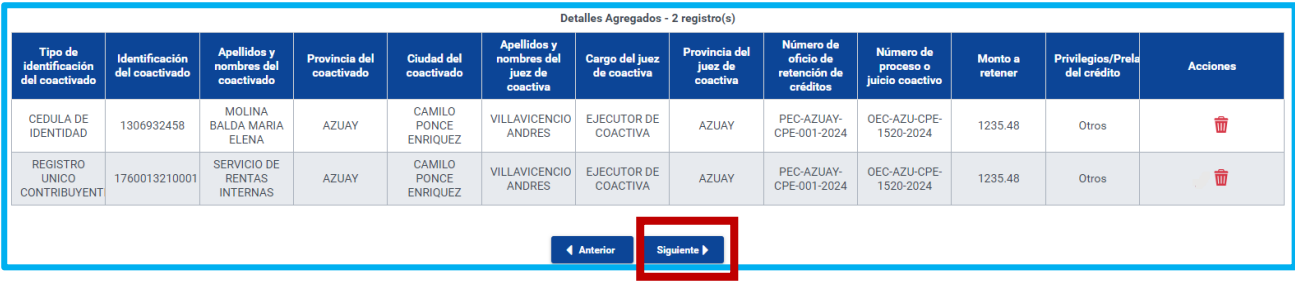

#### **Recuerde**

**Debe detallar y registrar la información (identificación) de cada uno de los integrantes del juicio o procedimiento, así como todos los números de juicio o procesos de ejecución coactiva en que interviene el contribuyente, para que el sistema pueda registrar la medida y realizar la búsqueda de valores a retener, embargar, o levantar.**

**Una vez registrada la información no procede editar los campos, sino eliminarlos si desean realizar algún cambio y realizar nuevamente el proceso de registro.**

Si la información es correcta y se ha ingresado en su totalidad, presione el botón **Siguiente**.

#### **Paso 4 - Notificación**

A continuación, ingrese los datos para la notificación y si es necesario, active la opción "Casillero judicial".

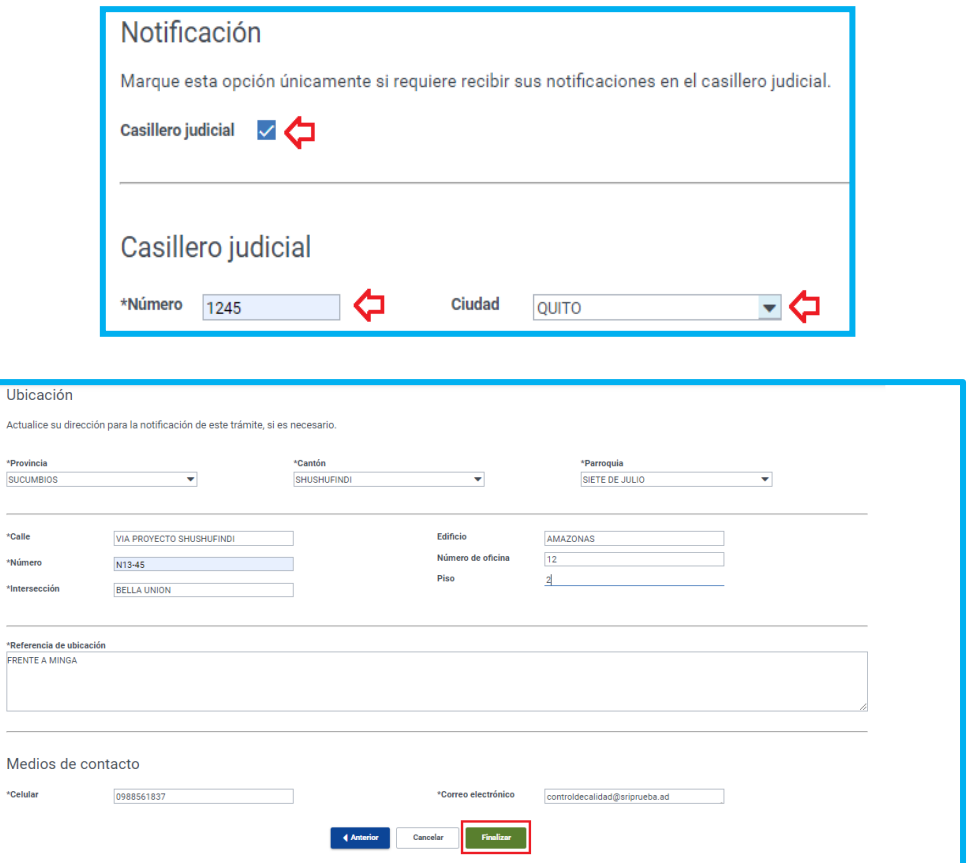

Termine la carga del trámite en la opción "Finalizar", acepte el mensaje de confirmación.

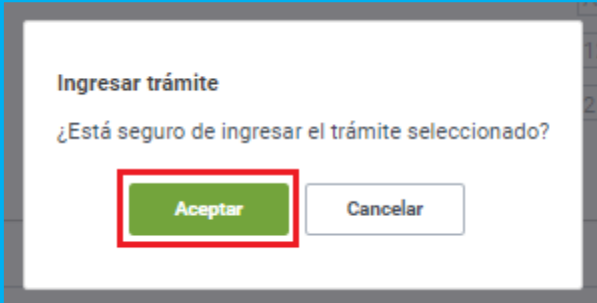

Finalmente se presentará un mensaje de ingreso exitoso de su solicitud, si es necesario, ingrese un nuevo trámite.

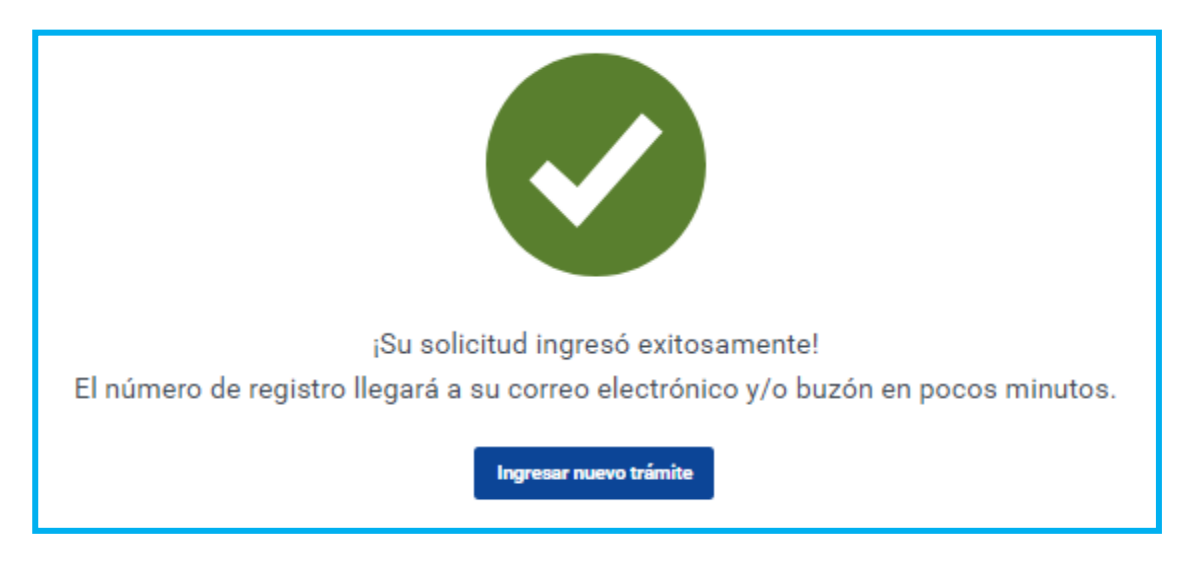

# **Revisión de la solicitud**

En la parte superior derecha del portal transaccional SRI en línea, de clic en el buzón del contribuyente, el cual desplegará un listado de todos los avisos y alertas disponibles para revisión.

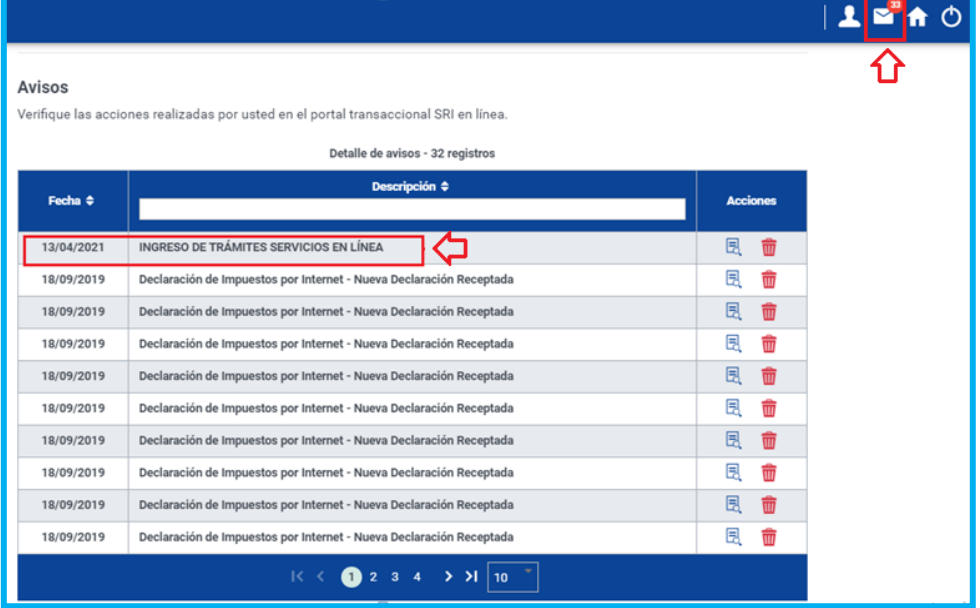

En la sección de "Avisos", seleccione la notificación que requiera revisar. A continuación, se presentará la información del trámite ingresado, junto con el "Número de trámite" con el que posteriormente podrá hacer seguimiento.

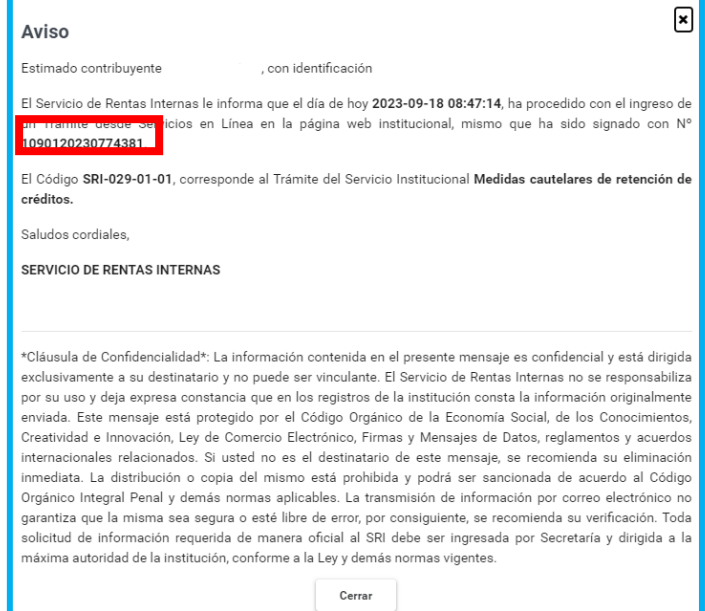